e-Tax Software (WEB Version) Advance Preparation Setup

# (for Internet Explorer Users)

To use the e-Tax software (WEB version), the following preparations are necessary:

- Register as trusted sites and allowed sites of the pop-up blocker \*1
- Install the statement display module
- Install root certificates \*2
- Install the signature module
- Install the IPKI user's software

By performing the e-Tax software (WEB version) advance preparation setup, the preparations above are made.

\*1 The following URLs need to be registered as trusted sites and allowed sites of the pop-up blocker of Internet Explorer to work correctly.

https://clientweb.e-tax.nta.go.jp https://kaishi.e-tax.nta.go.jp https://uketsuke.e-tax.nta.go.jp http://dl.e-tax.nta.go.jp https://myna.go.jp https://idfed.myna.go.jp https://img.myna.go.jp https://sry.myna.go.jp

\*2 To use the e-Tax software (WEB version), you need to agree that the following certification authorities are used as trust anchors and install root certificates of the certification authorities onto your computer.

• Government shared certification authority (government position certification authority)

• Government shared certification authority (application certification authority 2)

The installed root certificates are used to verify that the distributed programs, data sent from the reception system, certificates of tax payment, and servers to connect surely belong to National Tax Agency.

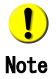

When you are using Microsoft Windows 7 or later, the "User Account Control" (hereafter referred to as UAC) execution confirmation screen may appear during installation. CClick [Continue] (or [Allow]depending on the displayed screen) for Windows 7/8.1/10 to continue installation. Incidentally, if you have logged in with a user account other than administrators, a UAC screen may appear prompting you to change to an administrator account. In such a case,enter the password of the administrator account, and then click [OK] for Windows 7 or click [Yes] for Windows 8.1/10.

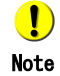

When you execute the file, the "Open File - Security Warning" screen may appear. In such a case, click [Run] to continue installation.

Incidentally, to uninstall the advance preparation setup, refer to the following:

Page 13 "2. Advance Preparation Setup Uninstallation Procedure"

# 1. Installation Procedure

1-1. Install the advance preparation setup (eTaxWEB\_IEsetup.exe)

Run "eTaxWEB\_IEsetup.exe" with an account (user) that is used by all users of the e-Tax software (WEB version).

1 Start the installer you downloaded, and then click [Install].

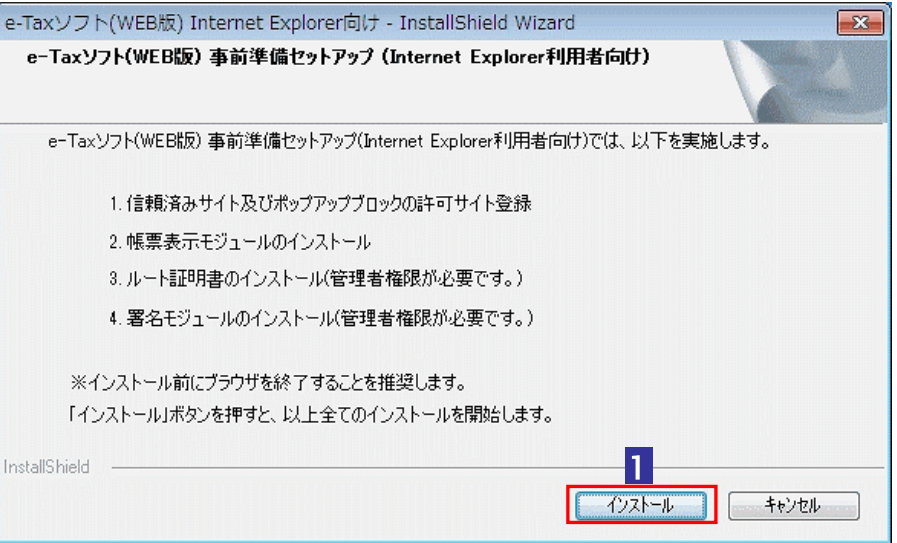

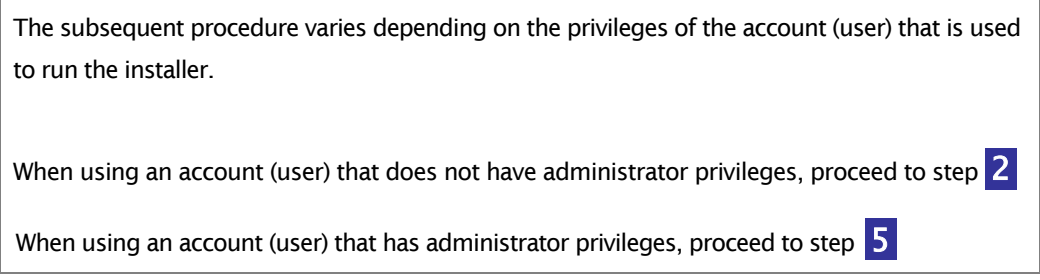

2 When using an account (user) that does not have administrator privileges, the following screen will appear. Select [Yes, I will install.]. Incidentally, if you have already run this advance preparation setup with an account (user) that has administrator privileges, select [No, I won't install.].

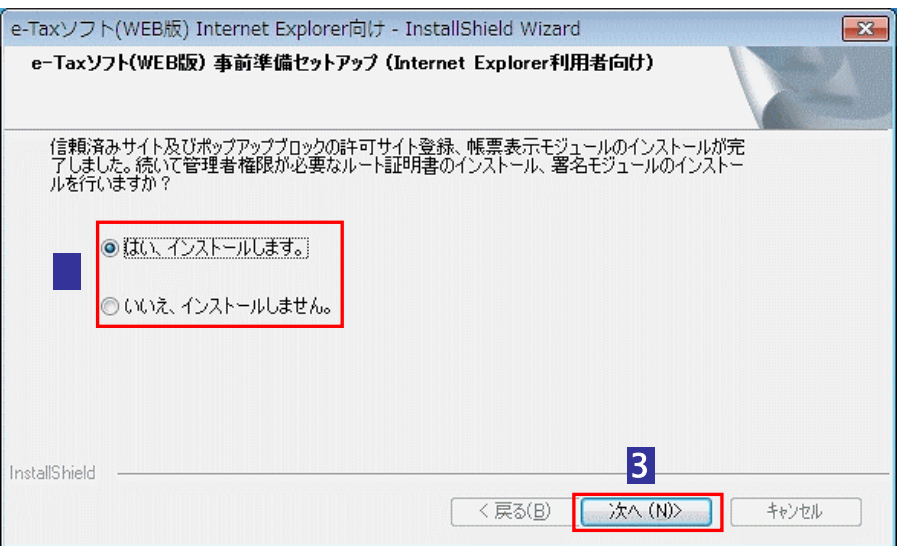

# **3** Click [Next].

Note

 $\bullet$ 

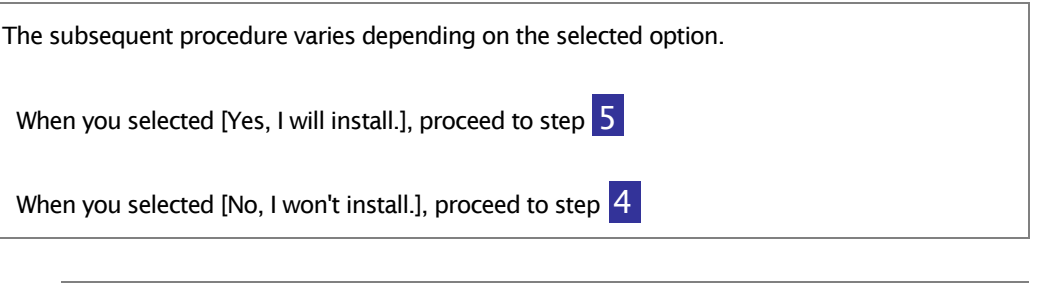

When you are using Microsoft Windows 7 or later, a UAC screen may appear prompting you to change to an administrator account. In such a case, enter the password of the administrator account, and then click [OK] for Windows7 or click [Yes] for Windows 8.1/10.

4 The completion screen of the installer will appear. Click [Finish].

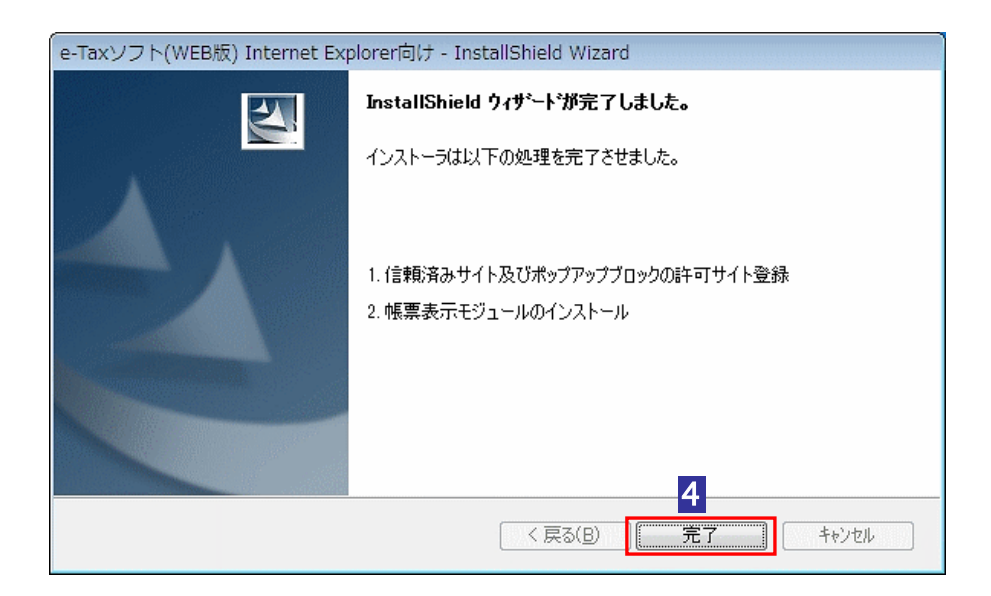

Now the installation of the advance preparation setup (eTaxWEB\_IEsetup.exe) is complete.

 $\bigcirc$ Note

If you use an account (user) that does not have administrator privileges to run the advance preparation setup, the e-Tax software (WEB version) does not work correctly. If you have used an account (user) that does not have administrator privileges to run the advance preparation setup, log out and log in again to the computer using an account that has administrator privileges, and then run the advance preparation setup again.

5 A JPKI user's software installation selection screen will appear. When you want to install the JPKI user's software, select [Yes, I will install.]. When you do not want, select [No, I won't install.].

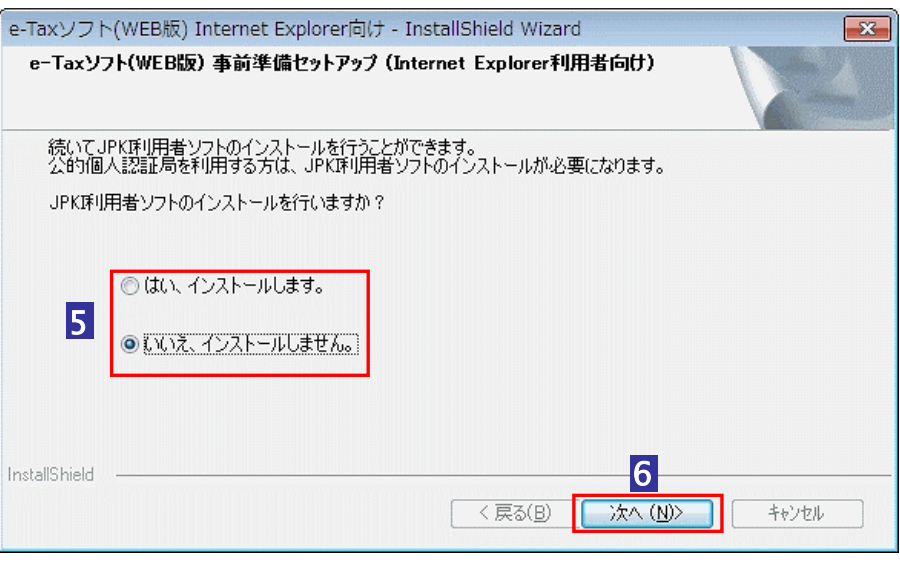

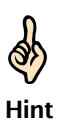

The JPKI user's software is necessary for using electronic certificates recorded on IC cards issued by the Public Certification Service for Individuals. When you are using a certification authority other than the Public Certification Service for Individuals, you do not need to install it.

### 6 Click [Next].

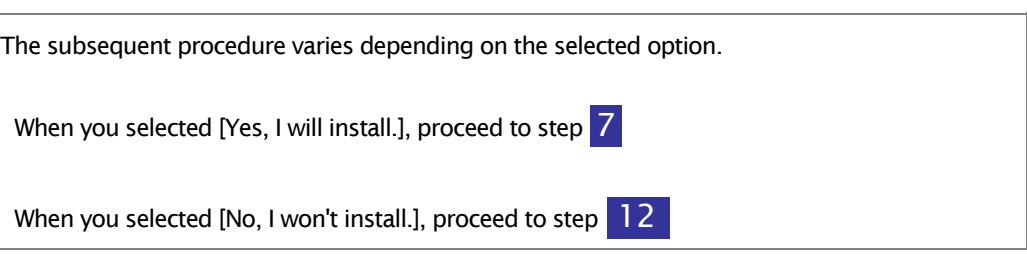

# 7 Click [Next].

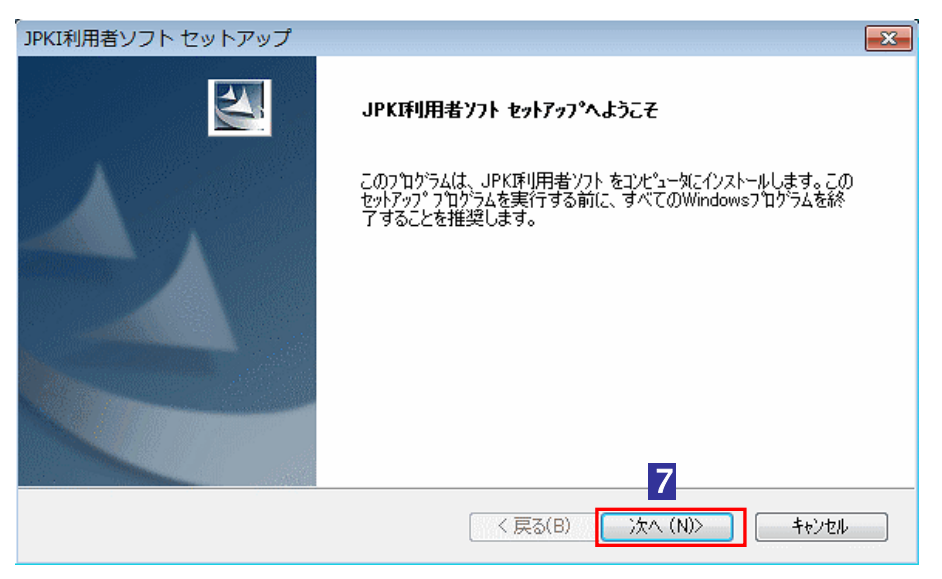

### 8 Check the folder in which to install the software, and then click [Next].

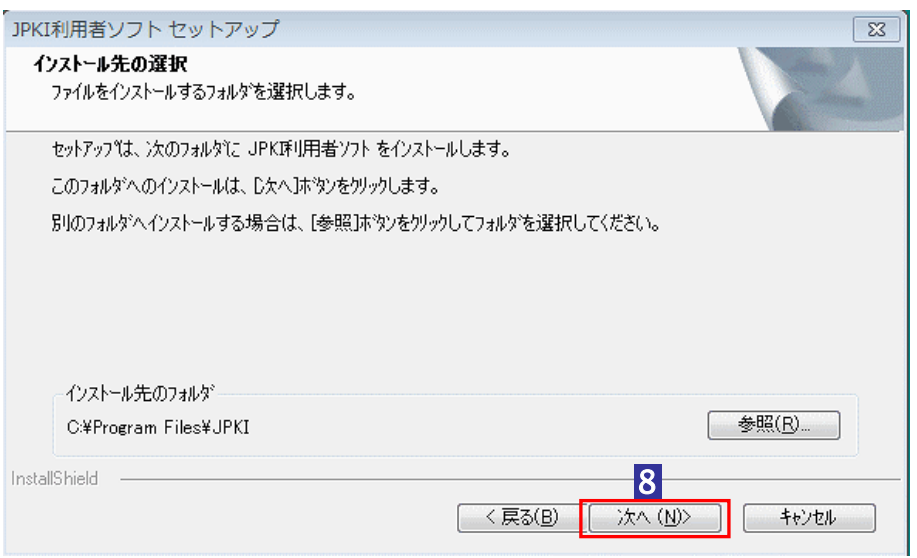

# 9 Check the program folder name, and then click [Next].

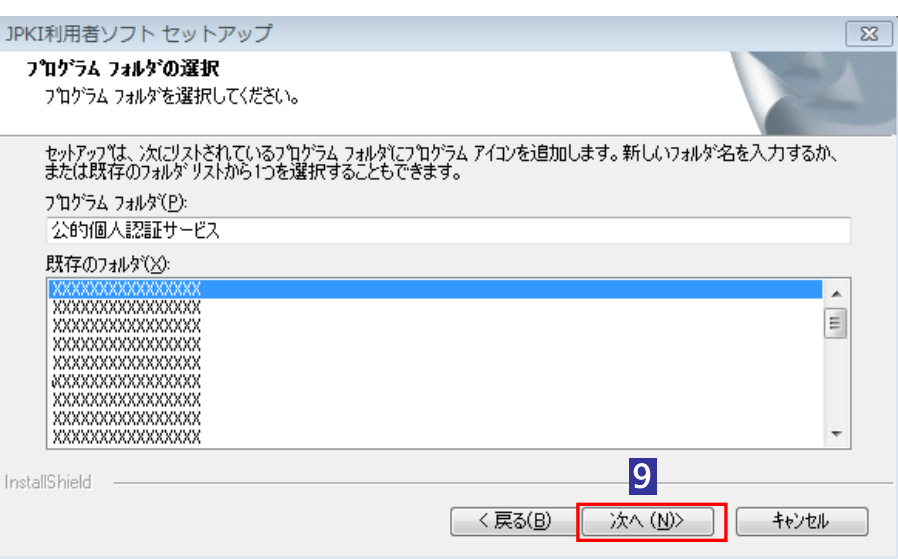

# 10 Check the displayed details, and then click [Next].

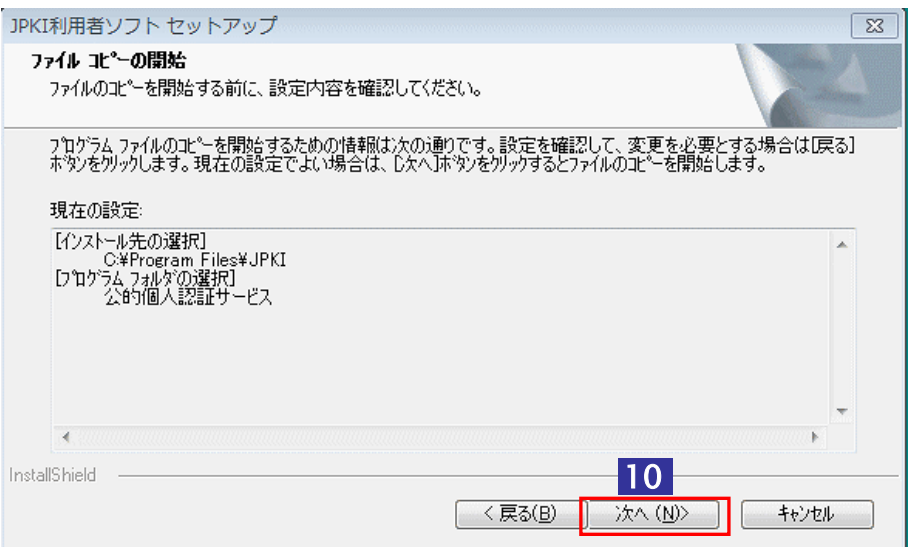

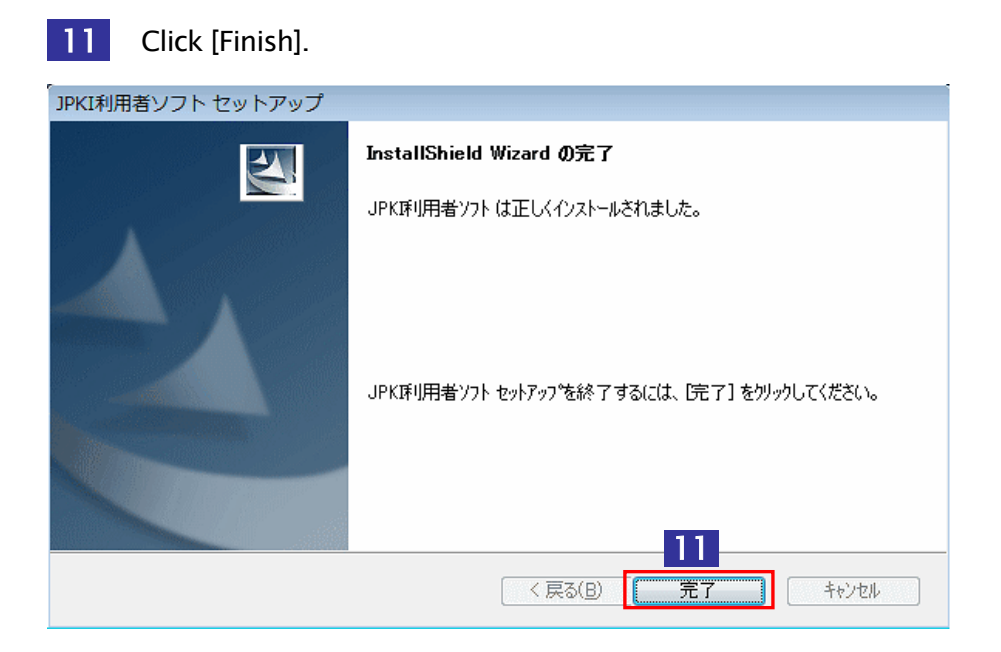

12 Now all processes are complete. Select [Yes, I will display with Internet Explorer.] or [No, I won't display.].

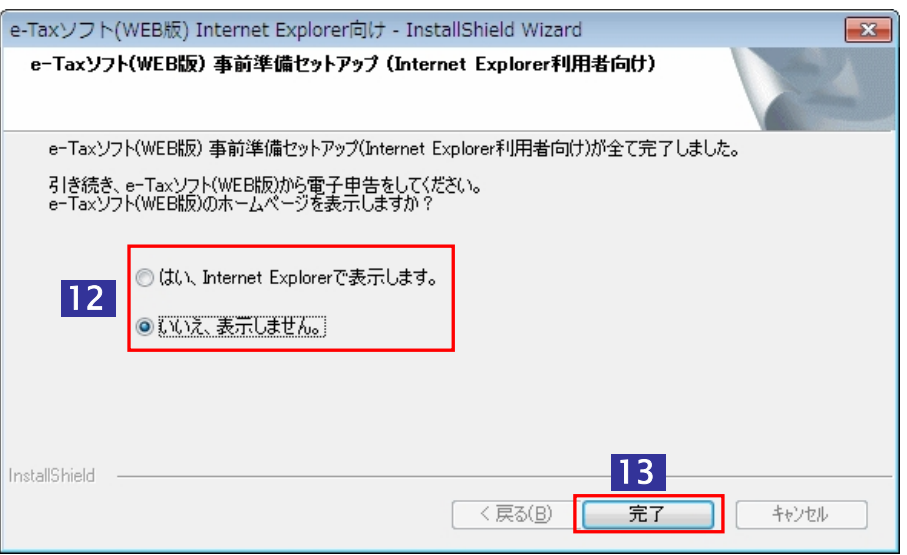

13 Click [Finish].

Now the installation of the advance preparation setup is complete.

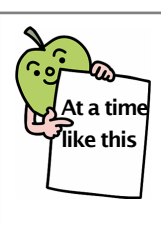

# When a message "The statement display module is running. ..." appears

If you run the advance preparation setup while the statement display module (which you are going to install) is running, a message "The statement display module is running. Exit the browser, and then try again." appears.

Click [OK] in the message screen, exit all browsers, and then run the advance preparation setup again.

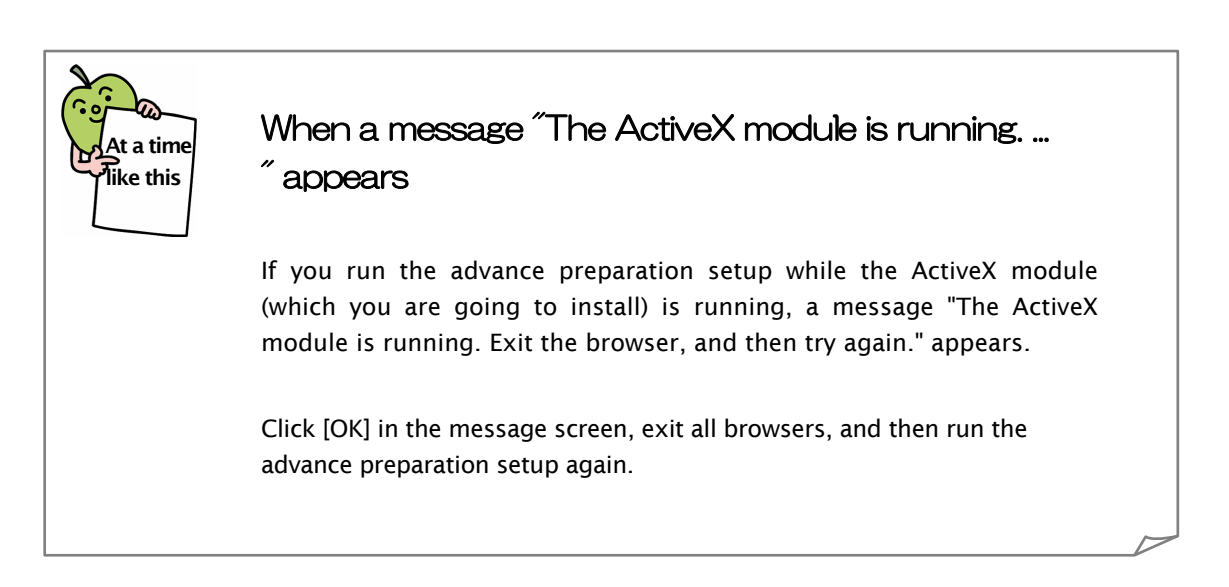

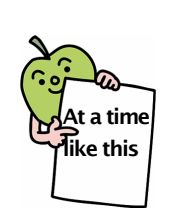

# When a message "The JPKI user's software is already installed. ..." appears

If an old version of the JPKI user's software is already installed, the following screen appears.

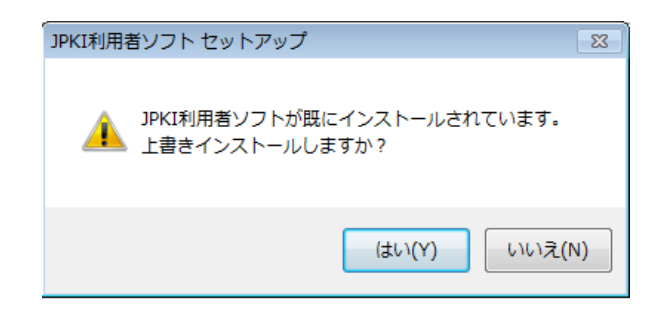

Click [Yes] in the screen to replace the old version of the JPKI user's software with the latest version. Click [No] to continue using the JPKI user's software that is already installed. Unless you have any special reasons, click [Yes] to continue the process.

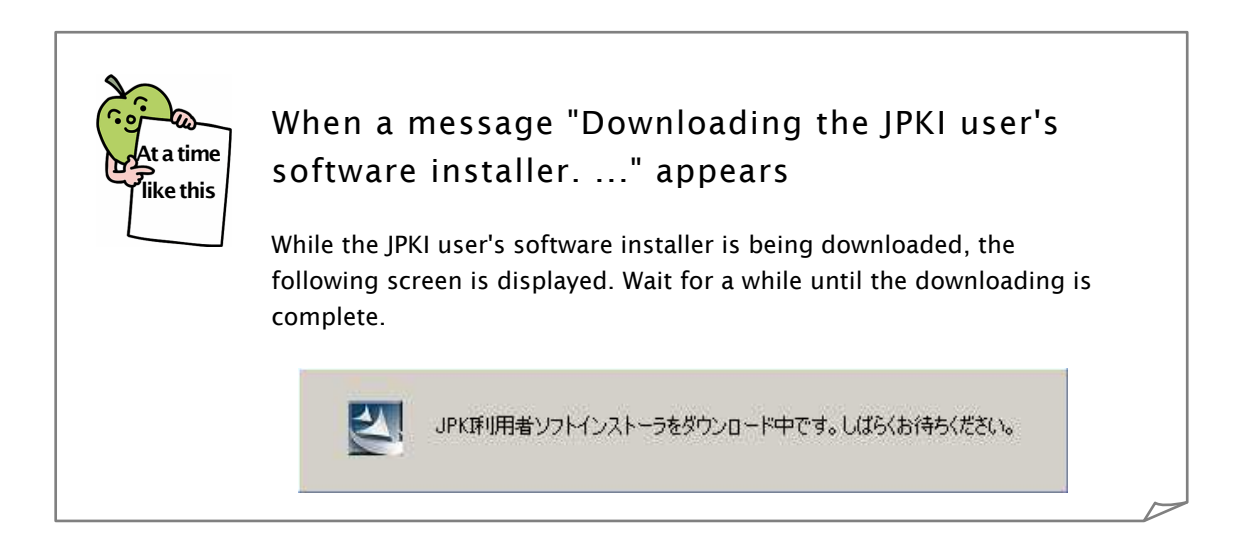

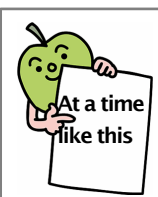

# When a message "Failed to download the JPKI user's software installer. ..." appears

The advance preparation setup automatically downloads the JPKI user's software installer and execute it. If this download process failed by any causes, a message "Failed to download the JPKI user's software installer. \*" appears.

Click [OK] in the message screen. The following screen will appear.

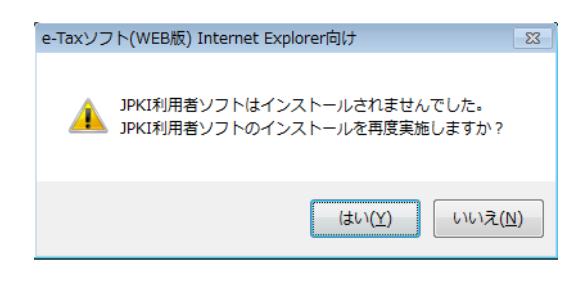

Review the network settings and make sure that the computer is correctly connected to the Internet using a browser or the like. Click [Yes] to download the JPKI user's software installer again.

# 2. Advance Preparation Setup Uninstallation Procedure

If the installed advance preparation setup becomes unnecessary, uninstall it.

 $\bigcirc$ To uninstall, an account (user) that has administrator privileges is required. Log in to Note the computer using an account (user) that has administrator privileges before uninstalling.

**1** Follow the instructions below to uninstall the program:

<For Windows Vista and Windows 7>

From the [Start] menu of Windows, select [Control Panel] - [Programs and Features] - [e-Tax Software (WEB Version) Advance Preparation Setup (for Internet Explorer Users)], and then click [Uninstall].

#### <For Windows 8.1>

Move the mouse cursor out of the top-right corner of the screen, and then double-click [Settings (gear icon)] - [Control Panel] - [Uninstall a program] - [e-Tax Software (WEB Version) Advance Preparation Setup (for Internet Explorer Users)].

<For Windows 10>

Right-click the [Start] button of Windows, select [Control Panel] - [Uninstall a program] - [e-Tax Software (WEB Version) Advance Preparation Setup (for Internet Explorer Users)], and then double-click.

2 To uninstall for all accounts (users), select [Uninstall for all users]. To uninstall for the currently using account (user) only, select [Uninstall for this user only].

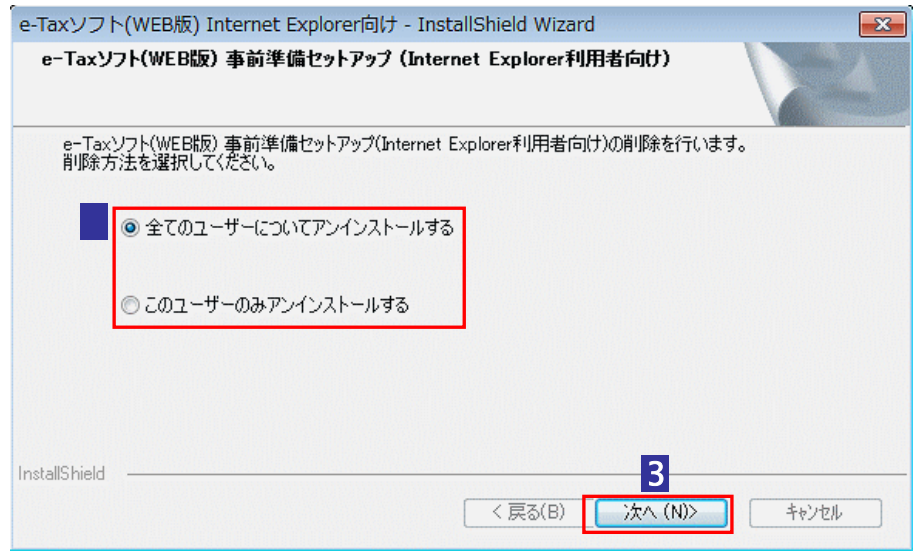

### Click [Next].

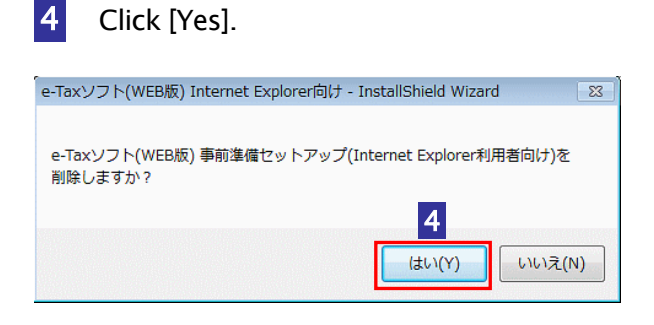

5 After the uninstallation is complete, the following screen will appear. Click [Finish]. Now the uninstallation of the advance preparation setup is complete.

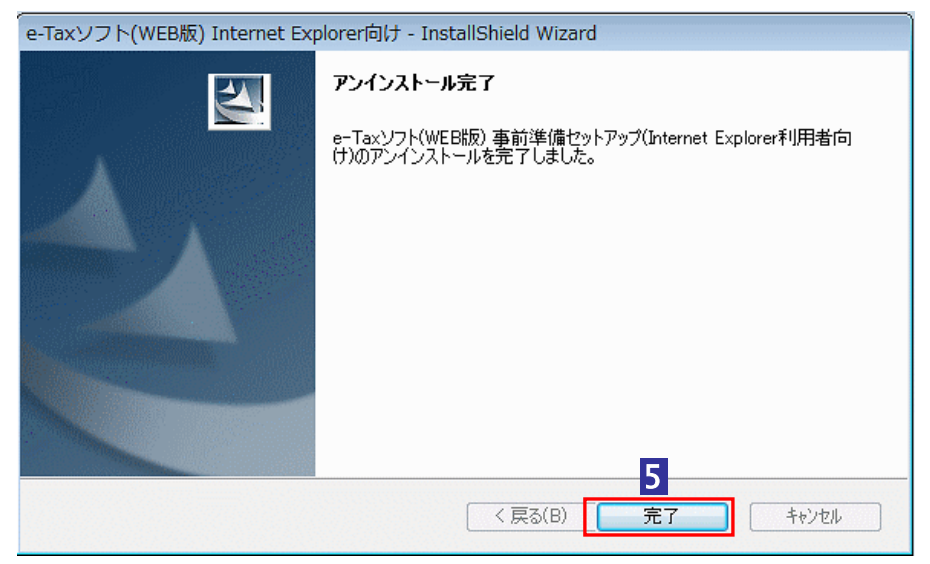

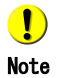

The JPKI user's software is not uninstalled even when you uninstall the advance preparation setup. To uninstall the JPKI user's software, refer to the following:

15 "3. JPKI User's Software Uninstallation Procedure"

### 3. JPKI User's Software Uninstallation Procedure

 $\bigcirc$ To uninstall, an account (user) that has administrator privileges is required. Log in to Note the computer using an account (user) that has administrator privileges before uninstalling.

If the installed JPKI user's software becomes unnecessary, uninstall it.

1 Follow the instructions below to uninstall the program:

#### <For Windows 7>

From the [Start] menu of Windows, select [Control Panel] - [Programs and Features] - [JPKI User's Software], and then click [Uninstall].

#### <For Windows 8.1>

Move the mouse cursor out of the top-right corner of the screen, and then double-click [Settings (gear icon)] - [Control Panel] - [Uninstall a program] - [JPKI User's Software].

<For Windows 10>

Right-click the [Start] button of Windows, select [Control Panel] - [Uninstall a program] - [JPKI User's Software], and then double-click.

#### Click [Yes]. 2

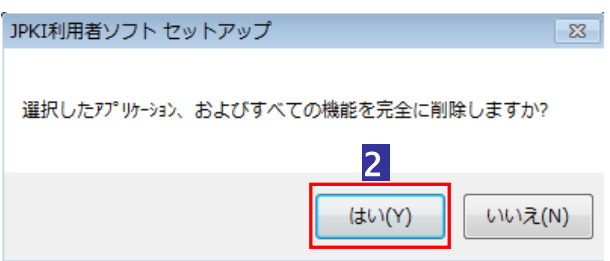

 After the uninstallation is complete, the following screen will appear. Click [Finish]. Now the uninstallation of the JPKI user's software is complete.

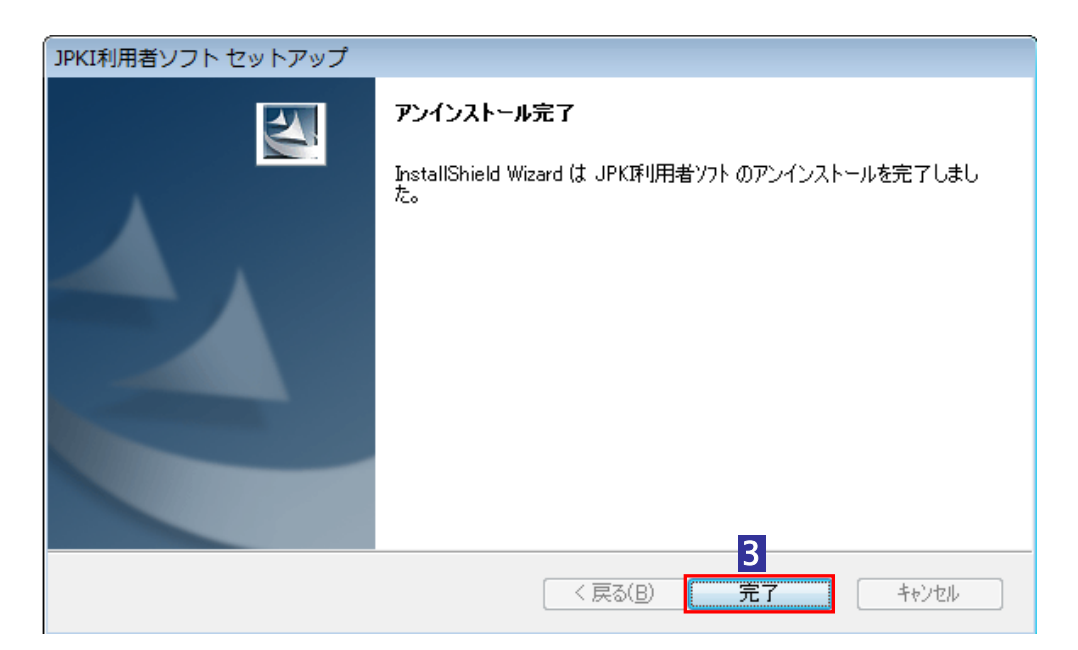